*\*Portail Usager Urbanisme*

# L'ENREGISTREMENT D'UN DOSSIER DANS LE PUU\* Guide étape par étape

Formation Syndicat Mixte Pays Loire Nature Touraine

# $DÉMATÉRIALISATION$   $\rightarrow$  UNE OBLIGATION ... PAS VRAIMENT

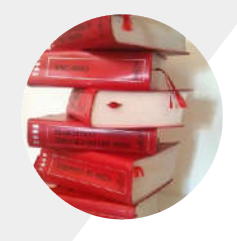

Un usager doit pouvoir déposer sa demande d'autorisation d'urbanisme en ligne. Toutes les communes Depuis le 1<sup>er</sup> janvier 2022

### Communes de plus de 3500 habitants

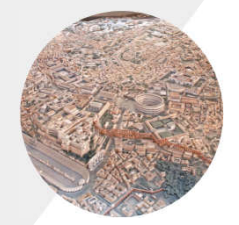

Cas de Langeais, Cinq-Mars-la-Pile et Bourgueil.

L'instruction est obligatoirement assurer sous forme dématérialisée

Commune de moins de 3500 habitants

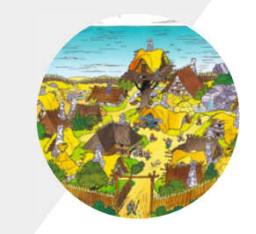

Cas de l'ensemble des communes du Pays Loire Nature exceptées les 3 précédentes.

L'instruction est libre entre le papier et le format dématérialisé. Le choix porté par le Syndicat Mixte a été de permettre l'instruction dématérialisée pour tous.

# LE PORTAIL USAGER URBANISME

### Disponible à cette adresse URL : https://sve-pln.sirap.fr/#/communesList

**Portail Usager Urbanisme**  $\mathbb{R}$ 

 $>$  Liste des communes

**Bienvenue sur le Portail Usager Urbanisme** 

**Asirap** 

- Choisissez la commune sur laquelle se situe votre projet
- · Choisissez votre demande d'autorisation grâce à notre assistant
- Remplissez votre demande
- · Aioutez les pièces constitutives
- .<br>Déposez automatiquement votre demande à la mairie
- · Suivez l'évolution de votre demande

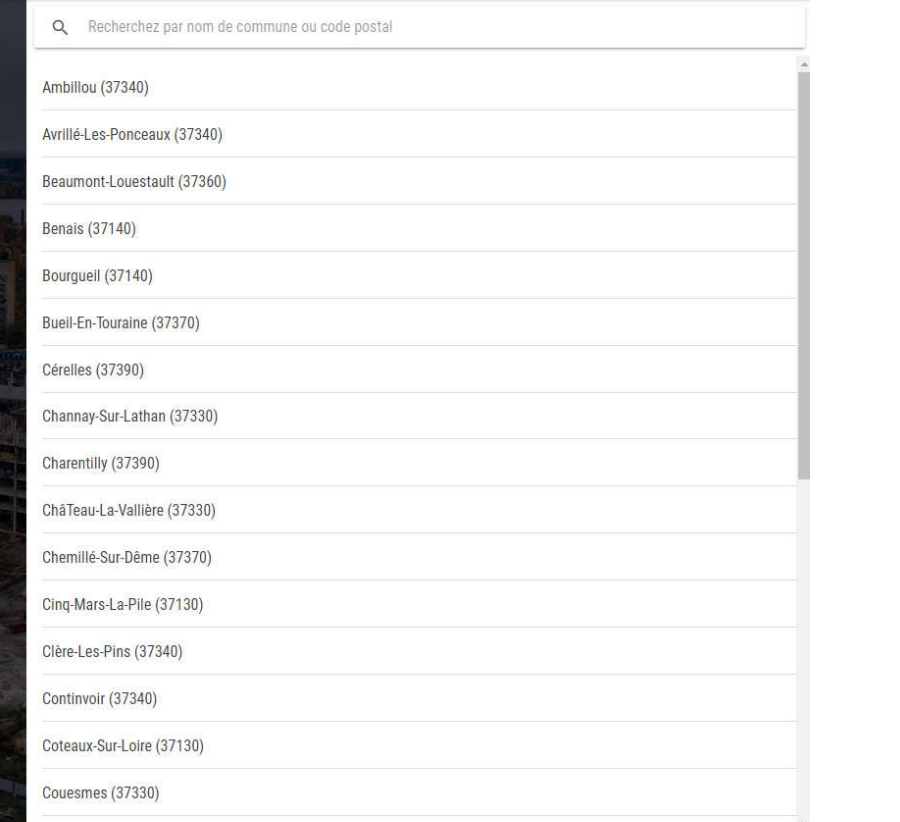

# COMMENT S'EN SERVIR ?

**Portail Usager Urbanisme**  $\sqrt{2}$ Powered by 3 Sinay

> Liste des communes

# **Bienvenue sur le Portail Usager Urbanisme** · Choisissez la commune sur laquelle se situe votre projet · Choisissez votre demande d'autorisation grâce à notre assistant • Remplissez votre demande · Ajoutez les pièces constitutives · Déposez automatiquement votre demande à la mairie · Suivez l'évolution de votre demande **Asirap**

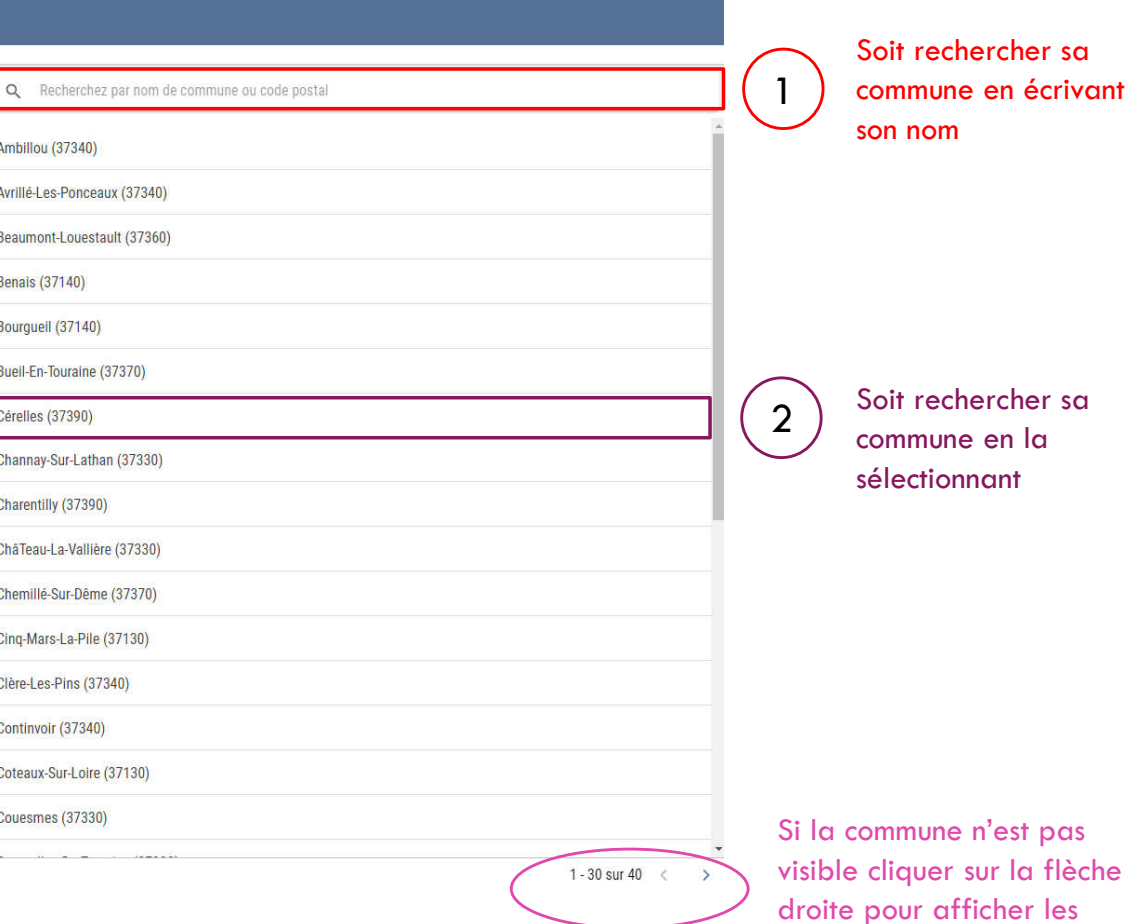

2 possibilités

communes manquantes

Une fois la commune trouvée, le portail vous propose :

- soit de vous connecter (si vous avez déjà un compte créé)
- soit de créer un compte (particulier ou professionnel\*)

*\*un professionnel peut déposer pour un particulier*

#### **Portail Usager Urbanisme**

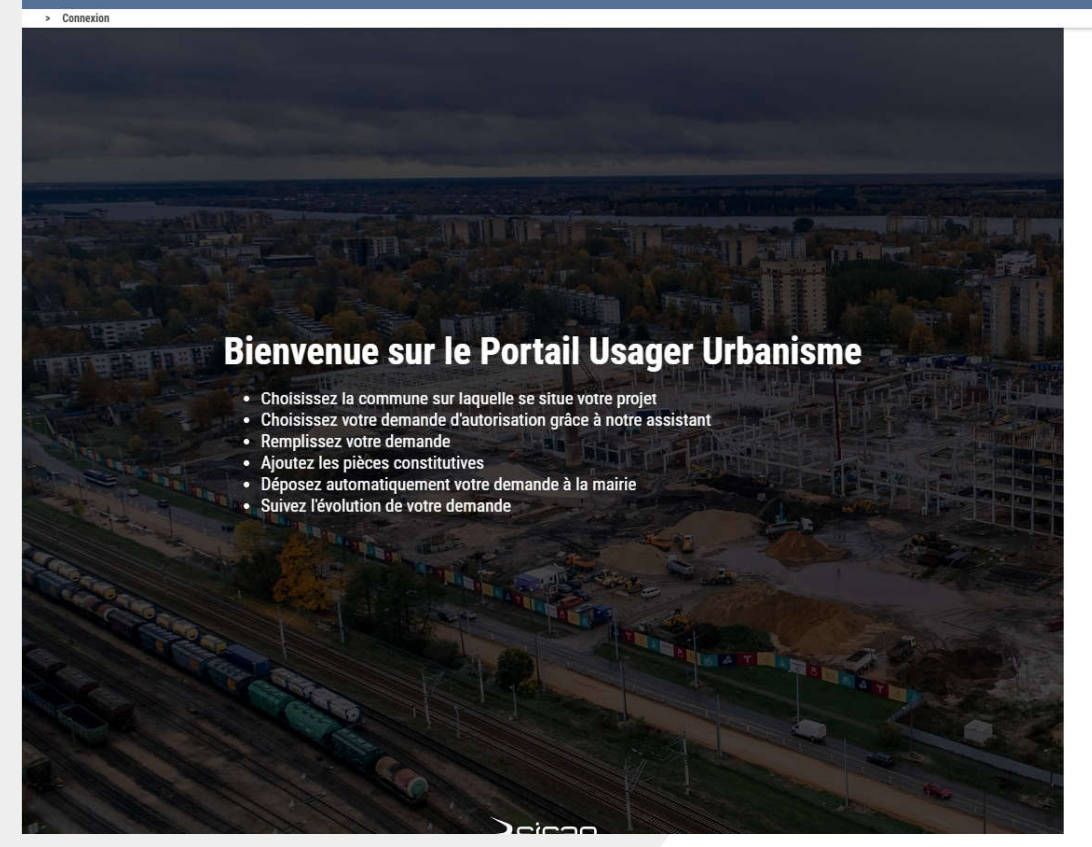

#### Vous êtes déjà enregistré ?

 $F$ -mail  $*$ 

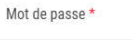

**CONNEXION** 

Mot de passe oublié ?

Première visite ? Créer un compte particulier  $011$ 

Cliquez sur créer un compte particulier

Créer un compte professionnel

*N.B. : La création du compte professionnel n'est pas traitée dans cette présentation, mais le cheminement est le même que pour un particulier*

Il s'agit ici de renseigner les coordonnées du créateur du compte. En cas de professionnels qui déposent pour eux-mêmes, le numéro de SIRET est obligatoire (s'il est oublié il pourra être renseigné plus tard).

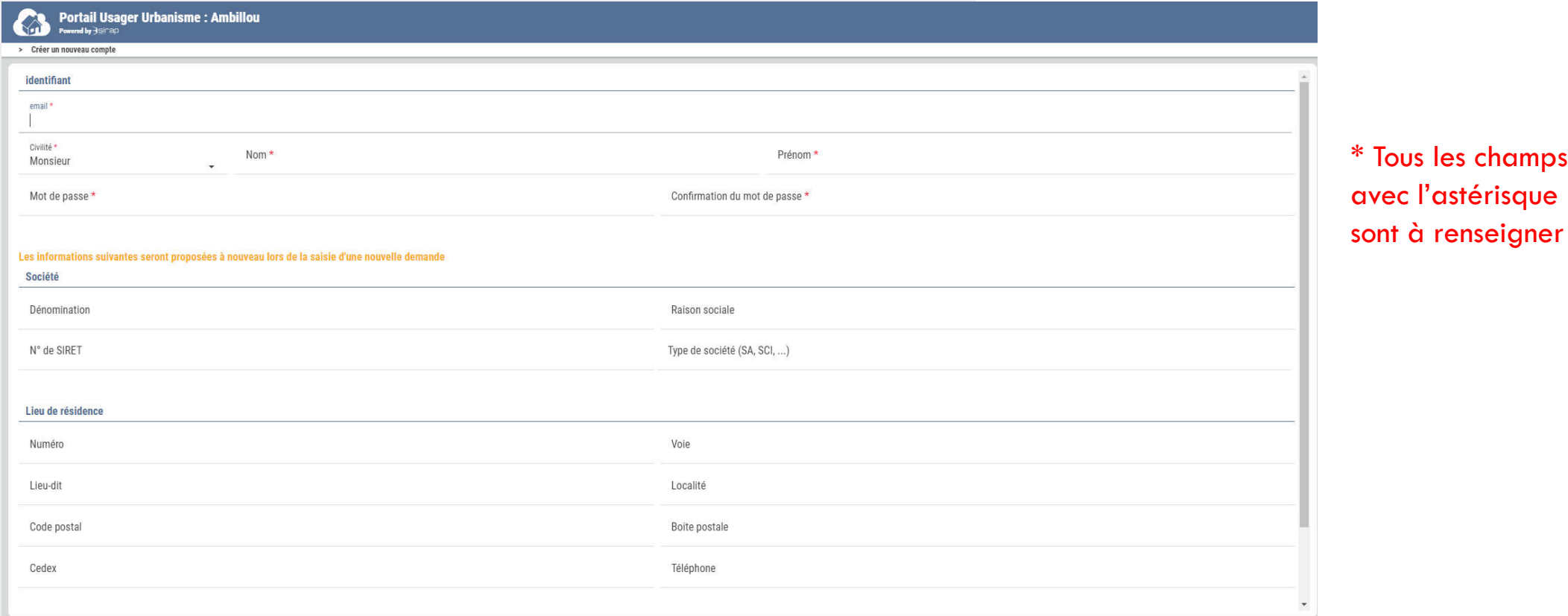

4 ANNULER

23

VALIDER >

champs

Une fois le formulaire de renseignement validé (bouton « valider » en bas à droite), une fenêtre s'ouvre demandant un code de vérification. Ce code est envoyé dans les quelques secondes qui suivent dans votre boite E-mail (attention ! Parfois considéré comme spam).

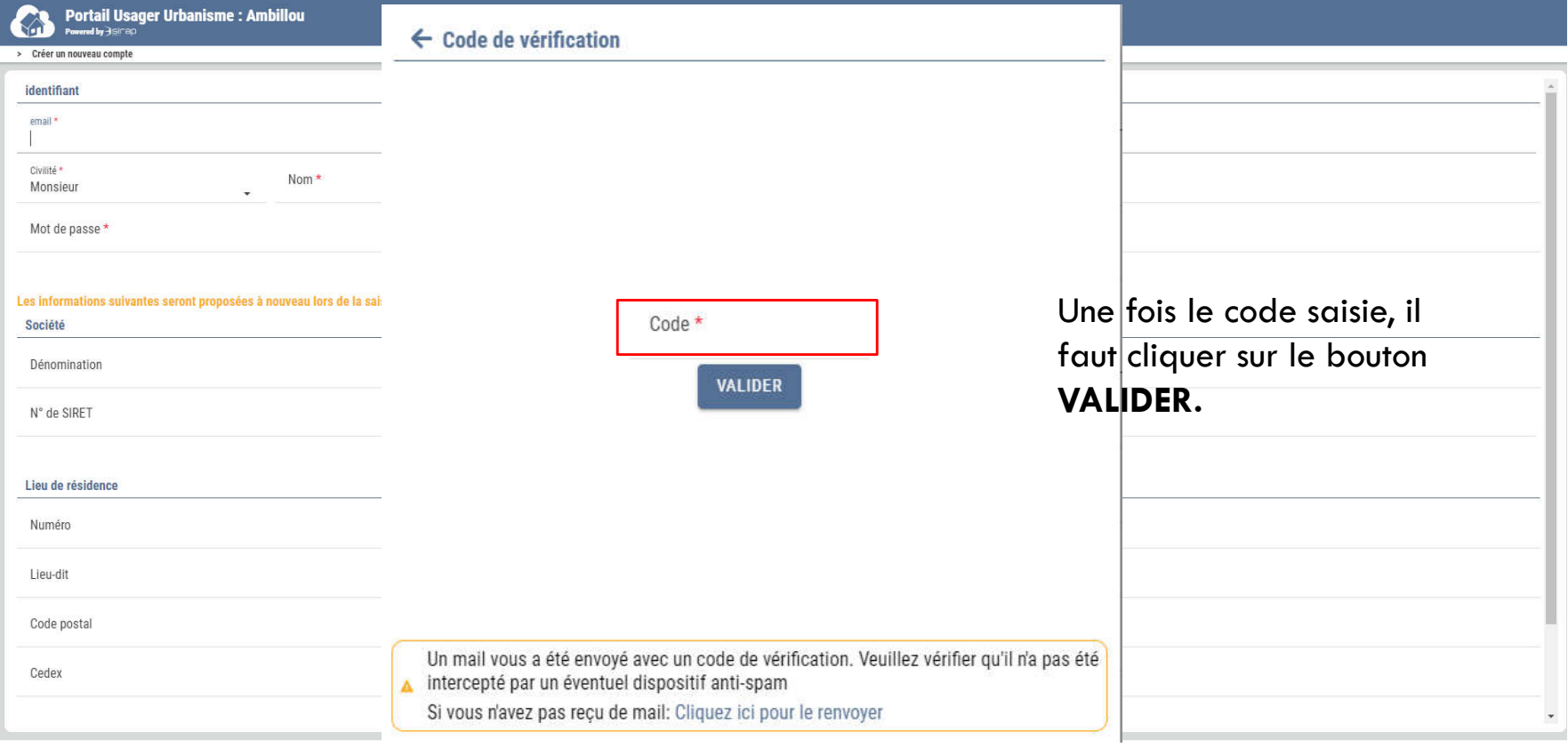

#### 4 ANNULER

Une fois le compte vérifié, le portail vous renvoie sur la page initiale, pour vous permettre de vous connecter à votre compte PUU nouvellement créé

> Première visite ? Créer un compte particulier

> > $0U$

Créer un compte professionnel

#### **Portail Usager Urbanisme**

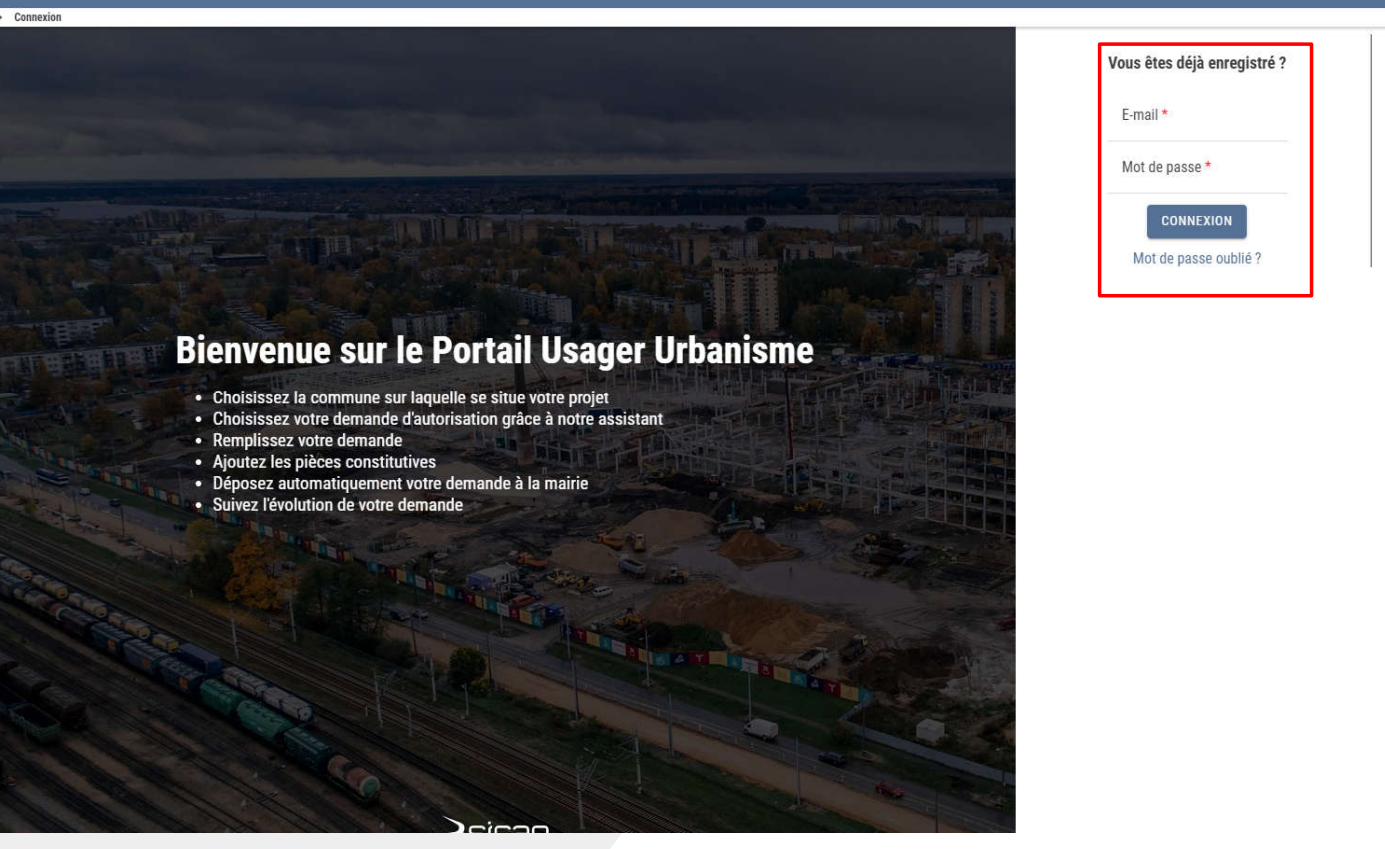

26

Les conditions générales d'utilisation (CGU) vous sont proposées à la lecture. Une fois lues avec attention (ce dont je ne doute pas…), il faut cliquer sur le bouton ACCEPTER

Les conditions générales d'utilisation (CGU), objet de ce document, sont relatives à la recevabilité de la saisine par voie électronique SVE) des autorisations d'urbanisme et des DIA et le suivi des dossiers par le demande futilisation de ce service est facultative et gratuite (hors coûts de la connexion). Le dépôt et le suivi des dossiers est également possible obviouement en mairie (Guichet unique) aux horaires d'ouverture de ce service et **ENGAGEMENTS A DESTINATION DE LUSAGER** 1. Engagement de l'usager vis-à-vis des CGL Lutilisation du service est strictement conditionnée à l'acceptation par l'usager authentifiée des présentes conditions générales d'utilisation. 2. Entrée en viqueur des CGU Les dispositions du présent règlement entre en vigueur pour les usagers de la collectivité et des établissements administratifs qui en dépendent, à compter du jour de signature de celles-ci. **II. CONTENU A LIRE PAR ĽUSAGER** 1. Périmètre du guichet le GNAU (Guichet Numérique des Autorisations d'Urbanisme) permet exclusivement, dans ce cadre, de réaliser la saísine par voie électronique, des demandes d'autorisation d'Apanisme et les déclarations d'intention d'aliéner 2016-1411 du 20/10/2016 Ce service est gratuit et facultatif. Lusage de la langue française y est obligatoire Ce téléservice est mis en œuvre dans le cadre des dispositions relatives · à la Modernisation de l'Action Territoriale, qui contribue à simplifier les démarches administratives des usagers, · au décret d'application n° 2016-1411 du 20/10/2016 relatif aux modalités de saisine de l'administration par voie électronique 2. Droits et obligations de la collectivité L'administration doit informer les usagers du téléservice qu'elle met en place pour recevoir leurs demandes. Par la suite, elle devra informer les usagers de toute évolution concernant ce téléservice. L'administration garantit les conditions de mise en œuvre de téléservices afin que le droit de saisine électronique des usagers soit effectif Ladministration ne peut garantir la sécurité du système de messagerie électronique que l'usager utilise pour remplir sa demande et l'envoyer à l'administration, les délais d'acheminement des transmissions effectbées via In serveurs de l'administration 3. Droits et obligations de l'usager fusager peut, de plein droit, saisir l'administration par voie électronique, dès lors qu'il s'est authentifié auprès de celle-ci dans les conditions fixées dans les présentes conditions générales d'utilisation L'administré accepte l'usage de ses coordonnées et l'exploitation des données fournies à la Collectivité aussi largement que le nécessite le traitement de la demande d'autorisation. Lusager du téléservice s'engage à ne diffuser que des données exactes, à jour et complètes. Dans l'hypothèse inverse, l'administration se réserve le droit de suspendre ou de résilier la démarche administrative de saisine p engagées à son encontre. Lusager s'engage à signaler dans les mellleurs délais à l'administration tout incident de sécurité (piratage, vol de moyen d'authentification, usurpation d'identité, virus...) qui nécessiterait de suspendre l'utilisation d Il est rappelé que toute personne procédant à une fausse déclaration pour elle-même ou pour autrui s'expose, notamment, aux sanctions prévues à l'article 441-1 du Code Pénal, prévoyant des peines pouvant aller jusqu'à troi ext et 45 000 euros d'amende La Ville se réserve le droit de demander à l'usager certains documents en format papier (plans grand format.). **REFUSER ACCEPTER** 

Voilà ! Vous voici sur votre espace personnel pour le dépôt d'un dossier dématérialisé (SVE ou Saisine par voie électronique)

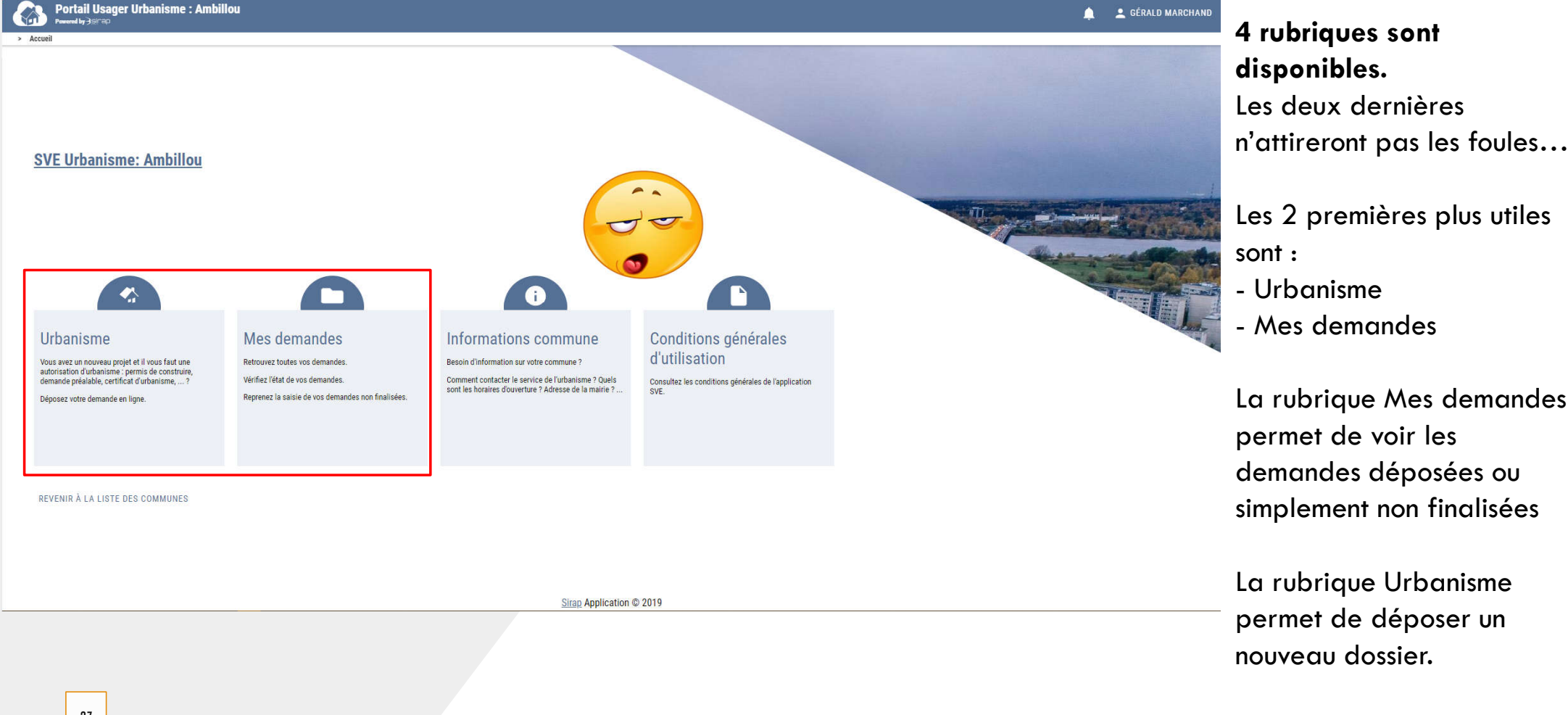

### Cas particulier : Erreur de sélection de la commune

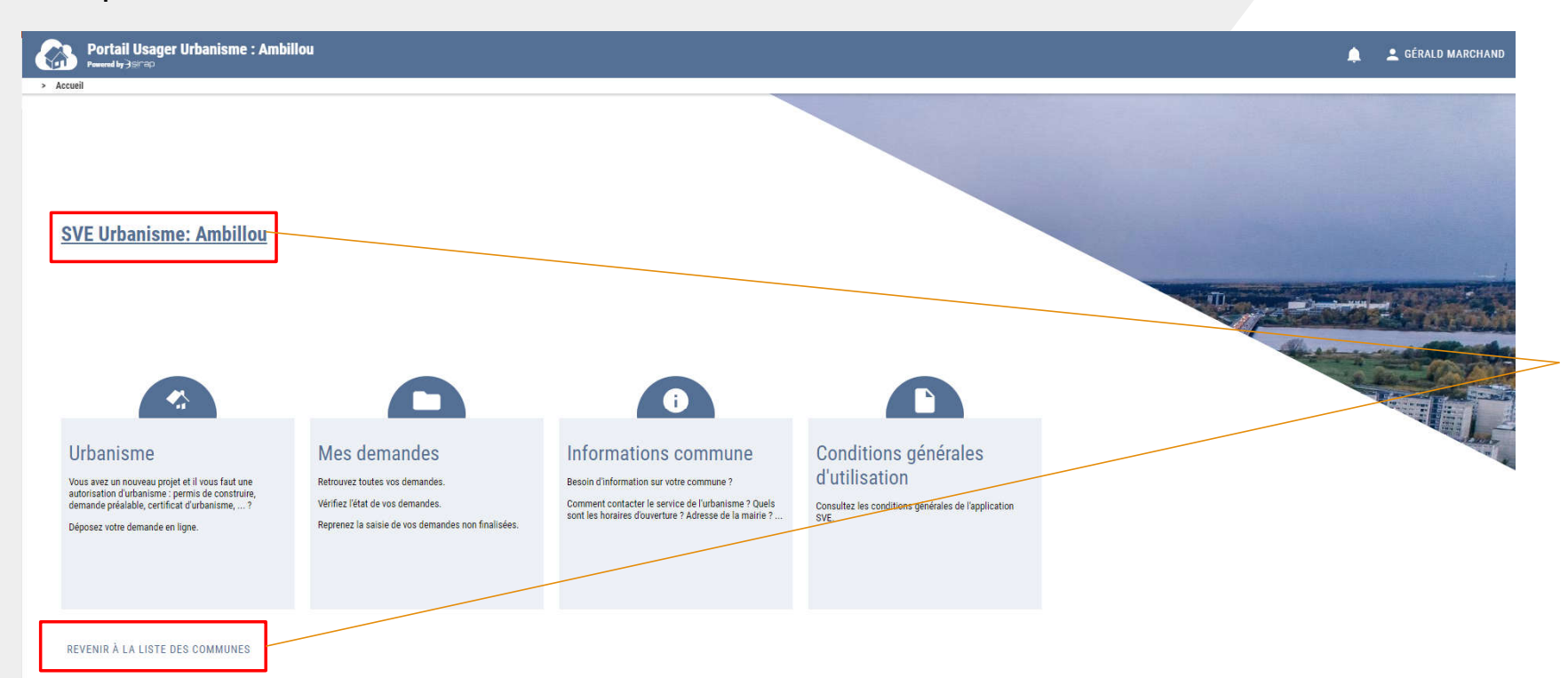

Si par inadvertance, la commune choisie n'est pas la bonne, il suffit de cliquer en bas de la page pour « REVENIR A LA LISTE DES COMMUNES ».

Cela permet de choisir une nouvelle commune de dépôt.

Sirap Application @ 2019

# COMMENT DEPOSER UN DOSSIER ?

30

La fenêtre qui s'ouvre désormais (après avoir cliqué sur la rubrique Urbanisme) permet de déposer une nouvelle demande ou de modifier une autorisation déjà obtenue (PC Modificatif)

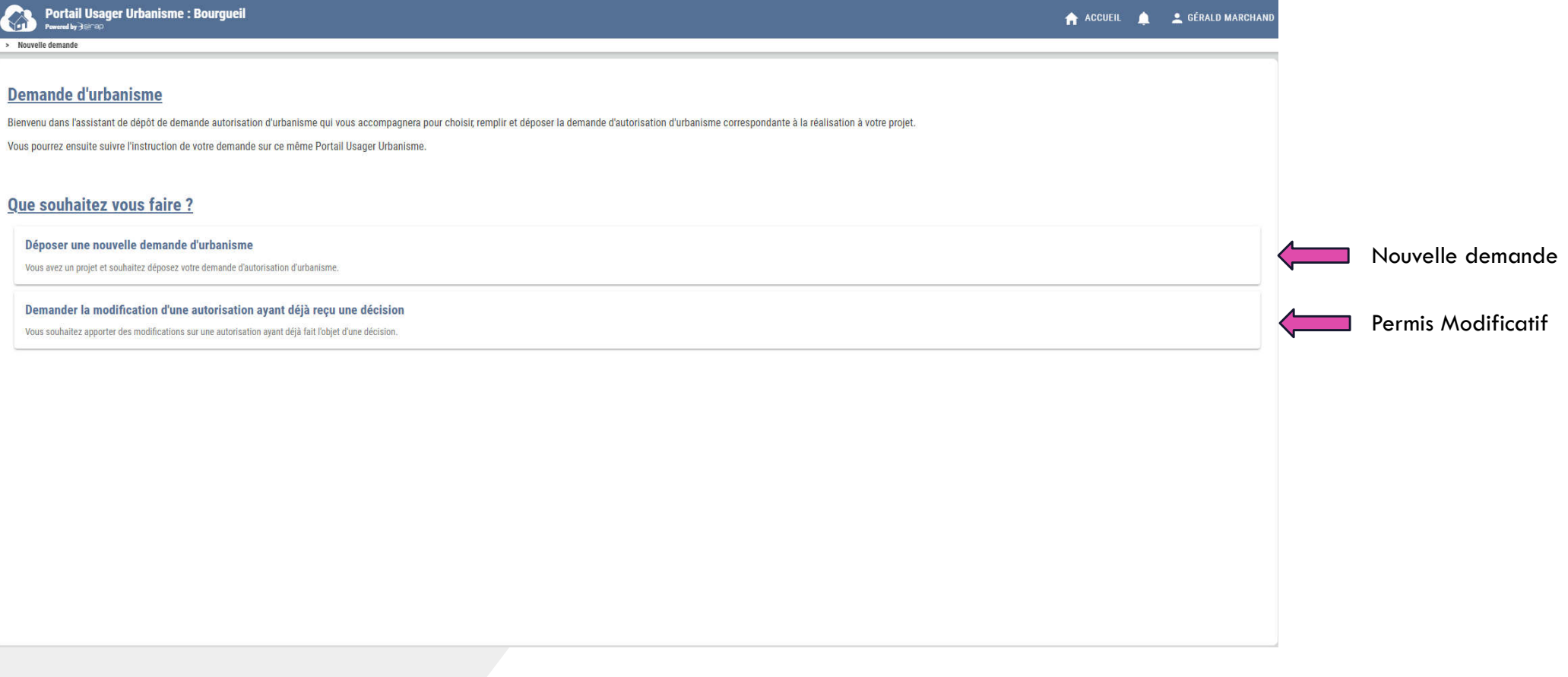

Lors d'une nouvelle demande si vous disposez d'un cerfa déjà rempli vous pouvez choisir de le déposer immédiatement. Cela permet de préremplir le dossier « numérique » pour l'instruction dématérialisée.

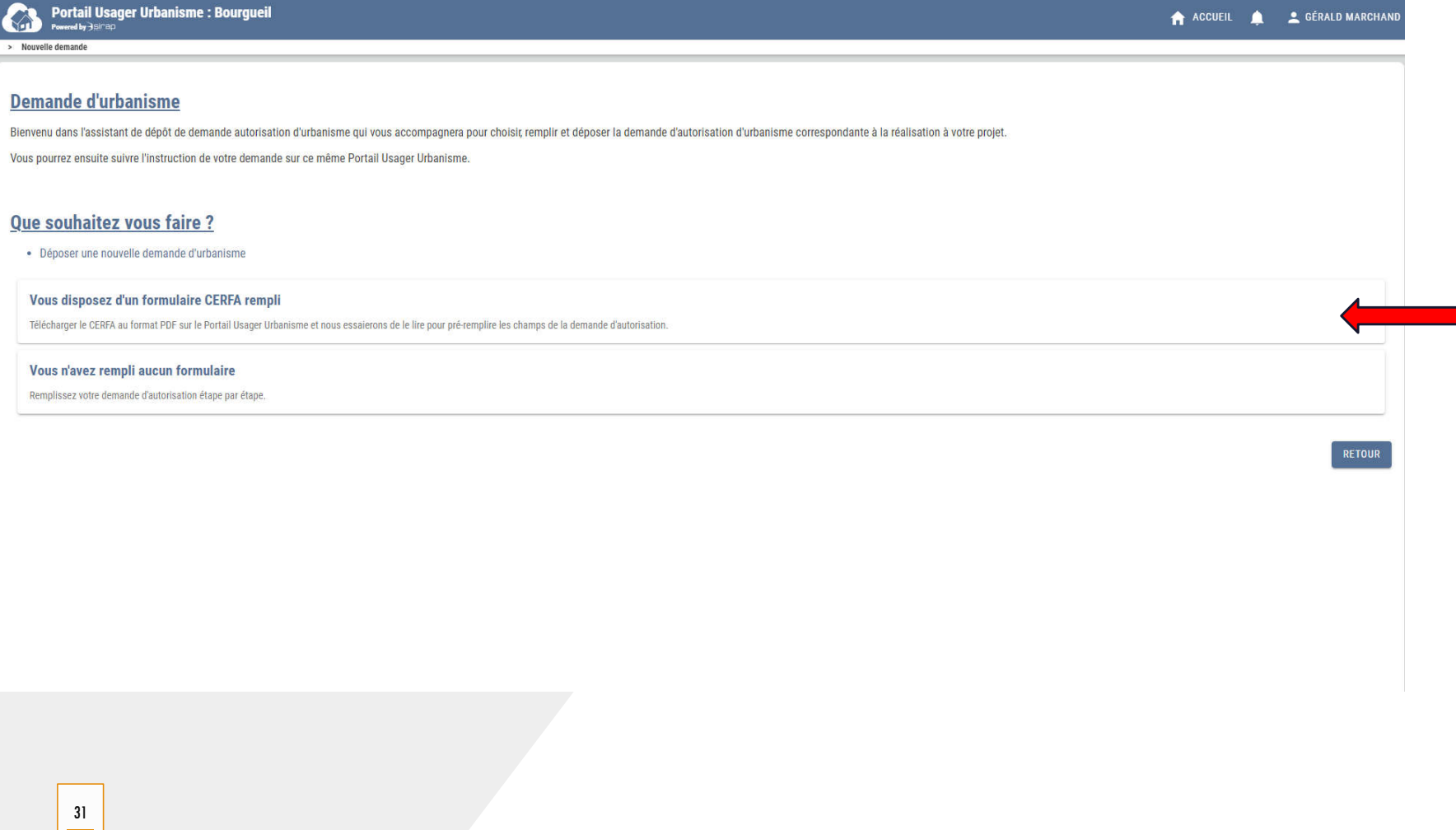

Au regard de l'étape précédente, cette nouvelle page s'affiche.

Vous pouvez ainsi, soit glisser votre fichier « Cerfa » au format PDF soit cliquer sur « CHOISISSEZ UN FICHIER » pour parcourir votre ordinateur à la recherche du fichier

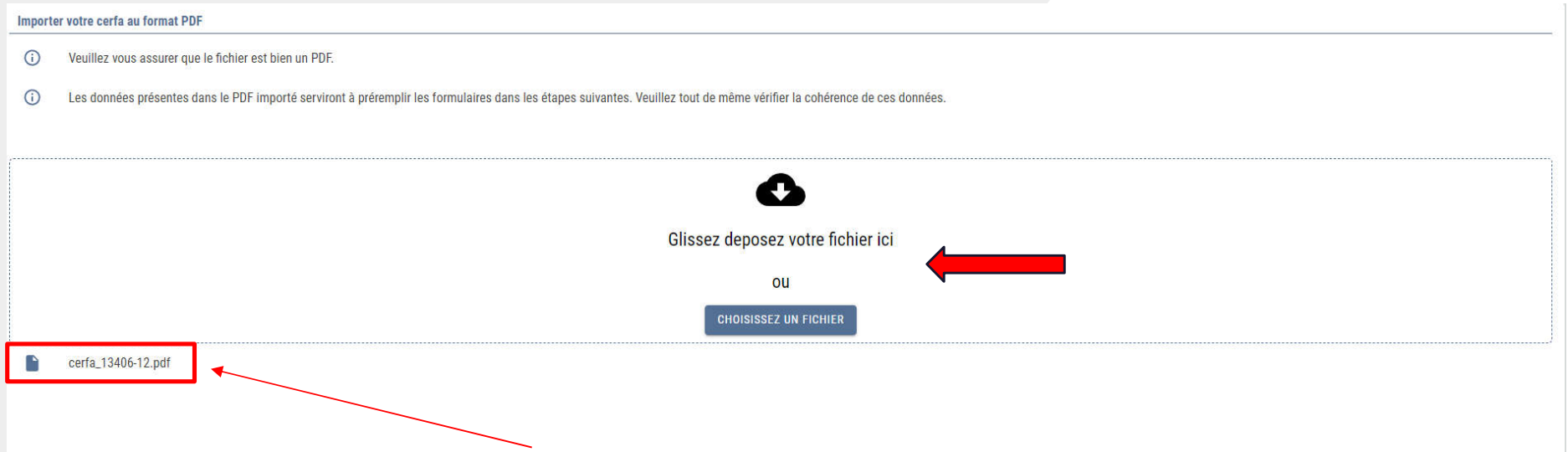

Une fois ajouté, le fichier apparaît ici, vous pouvez ensuite appuyer sur le bouton « VALIDER & SUIVANT » en bas de page

### Les informations générales de la commune s'affichent ensuite

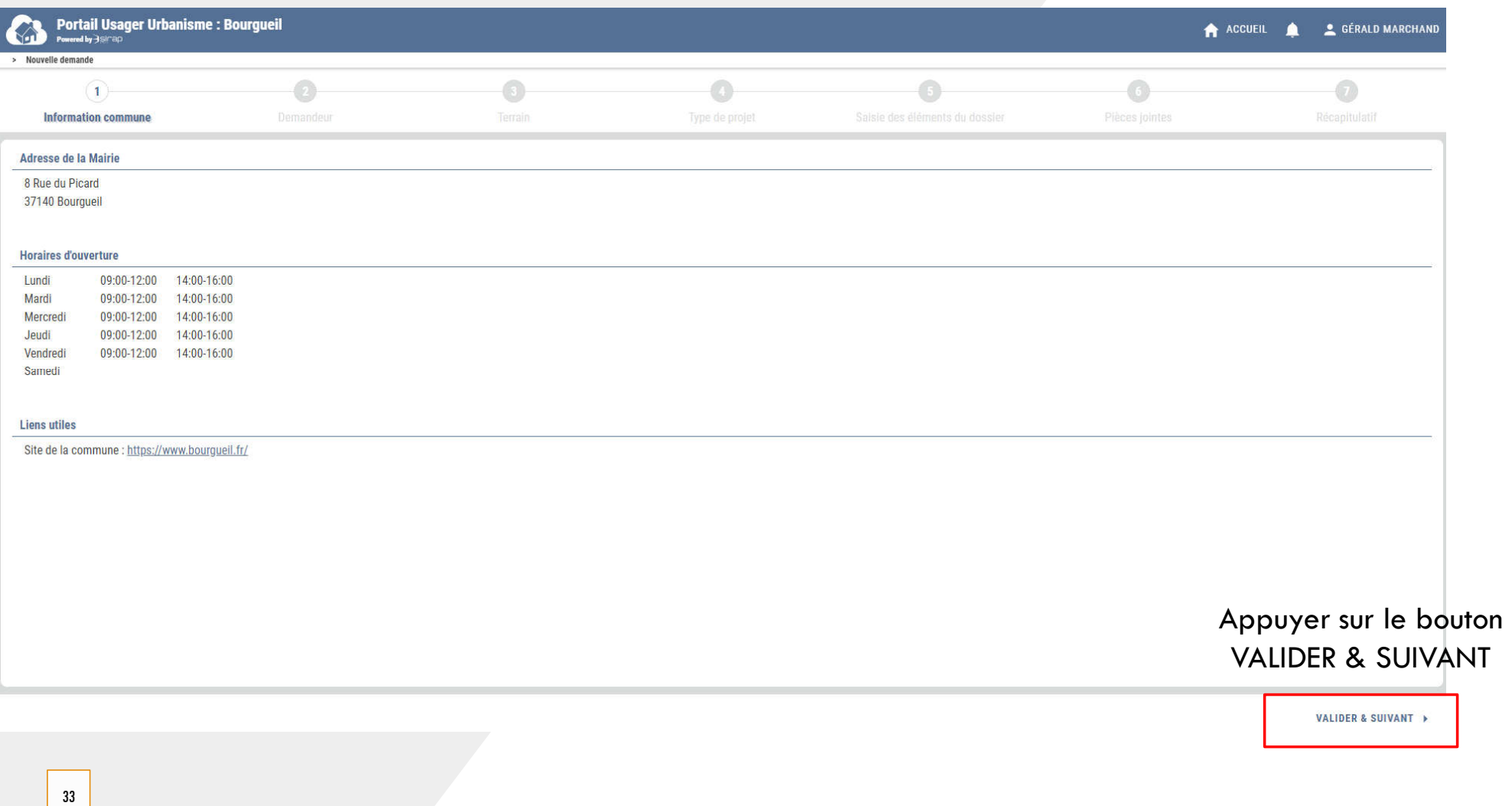

34

Sur la partie demandeur, les informations sont remplies automatiquement si le cerfa provient du site service public et qu'il comporte des champs modifiables.

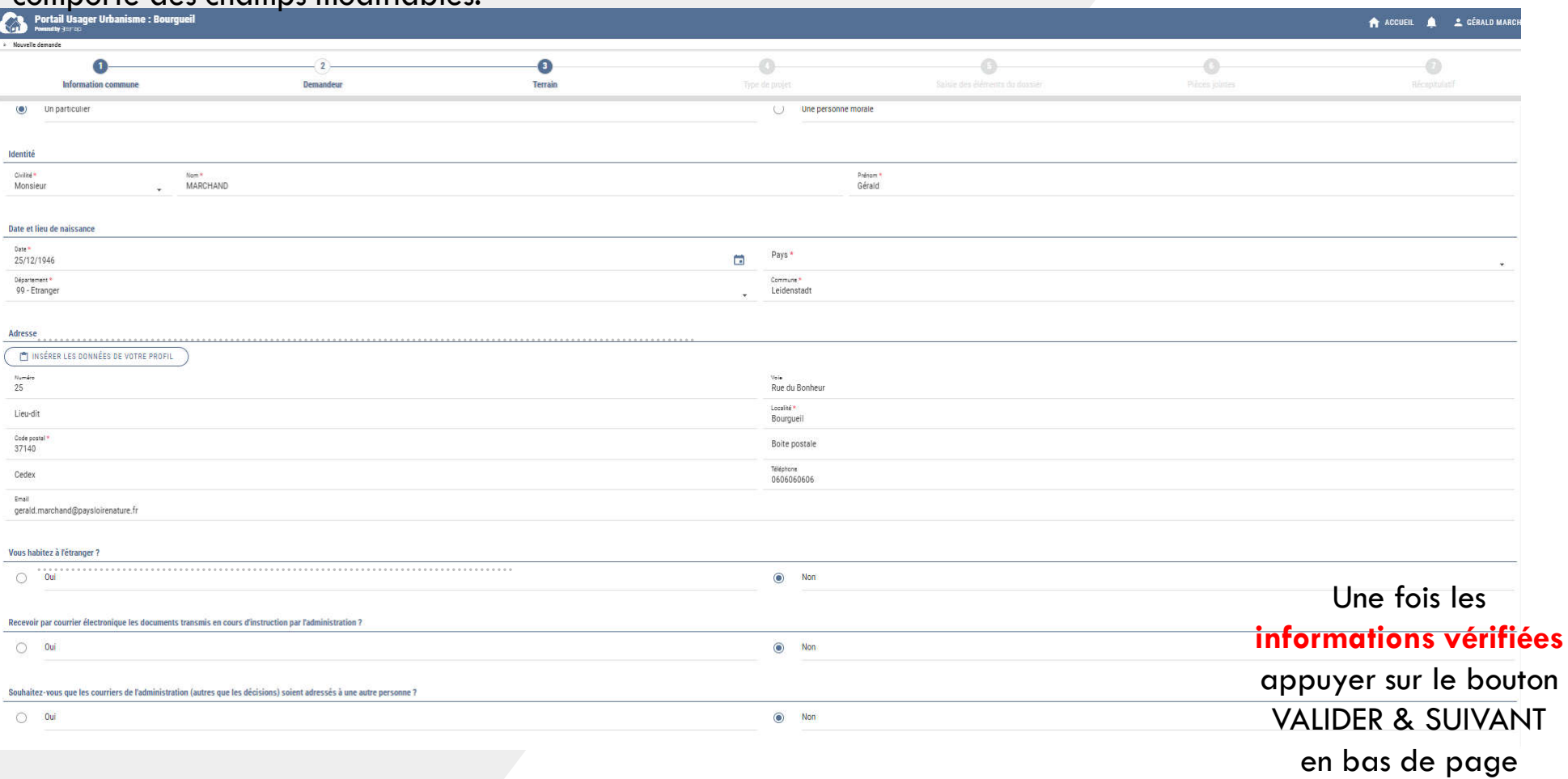

Sur la partie Terrain, les informations sont remplies automatiquement si le cerfa provient du site service public et qu'il comporte des champs modifiables.

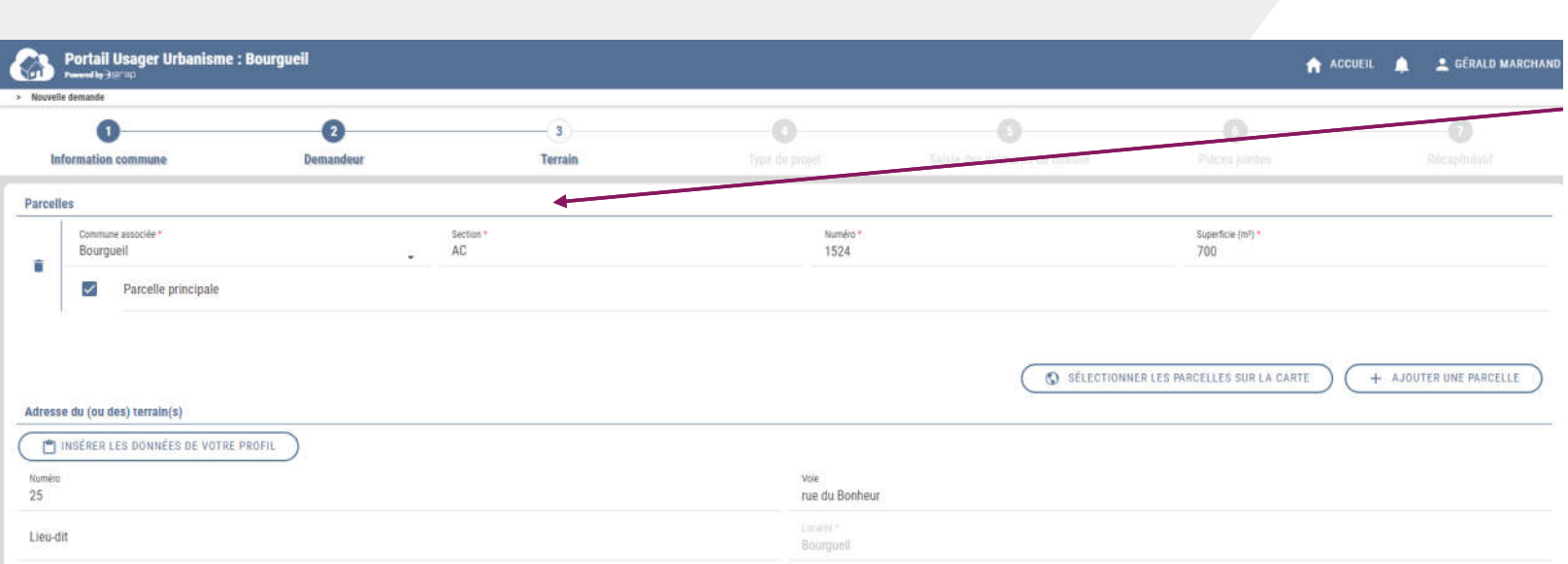

Si toutes vos parcelles n'apparaissent pas, elles peuvent être ajoutées en cliquant sur le bouton « AJOUTER UNE PARCELLE » ou « SELECTIONNER LES PARCELLES SUR LA CARTE »

*N.B La deuxième option est moins simple que la première*

> Une fois les informations vérifiées appuyer sur le bouton VALIDER & SUIVANT en bas de page

Ensuite le site vous demande si vous connaissez le type de demande ou non

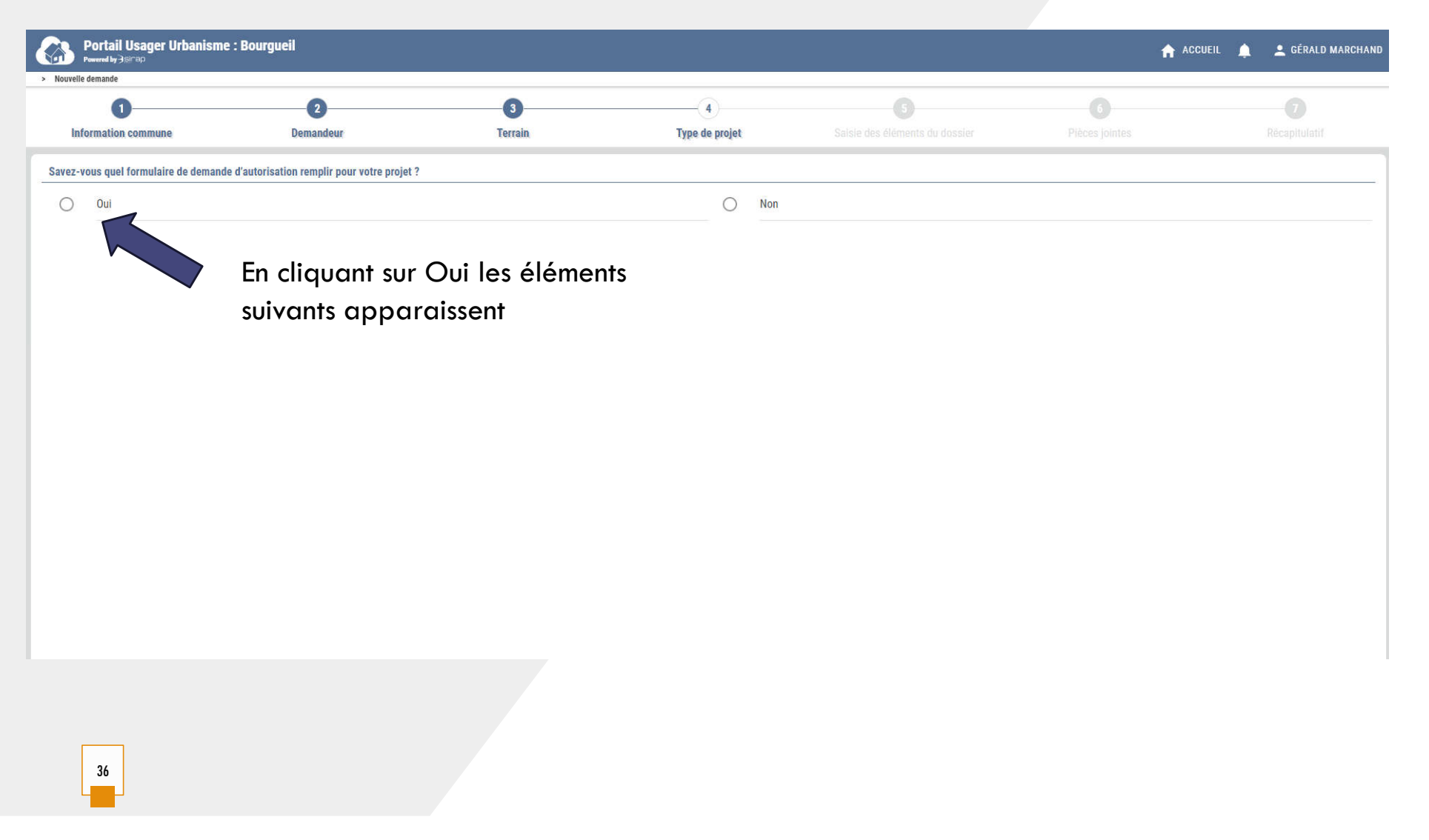

### Il suffit ensuite de choisir le bon type de dossier

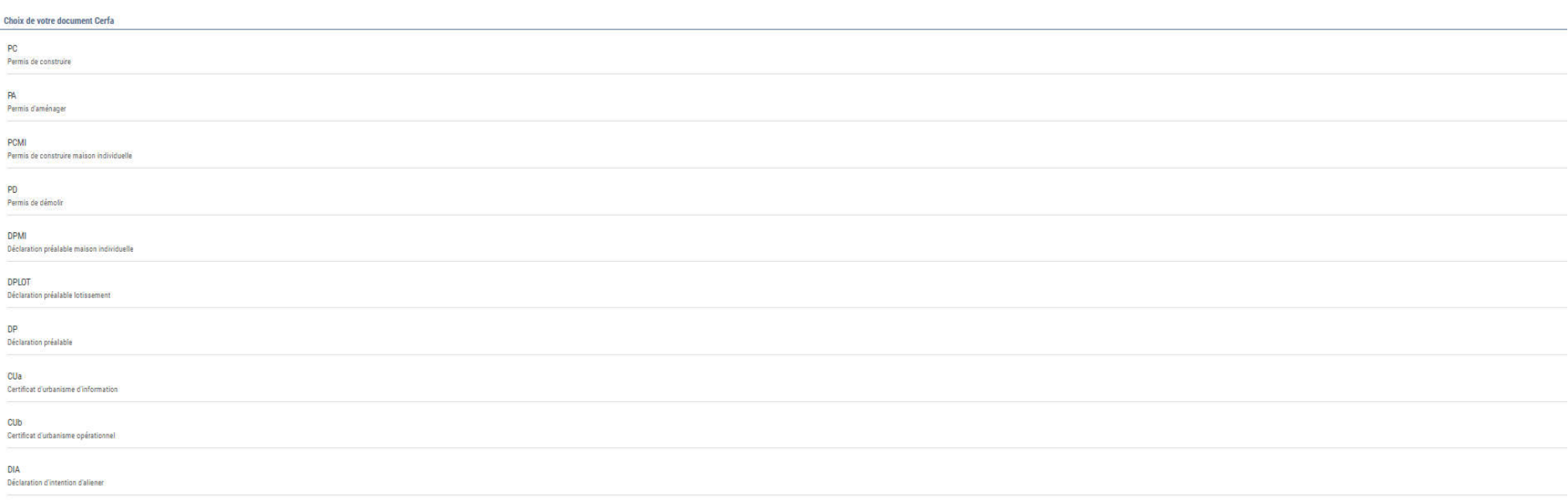

### Si vous ne connaissez pas le type de dossier à déposer

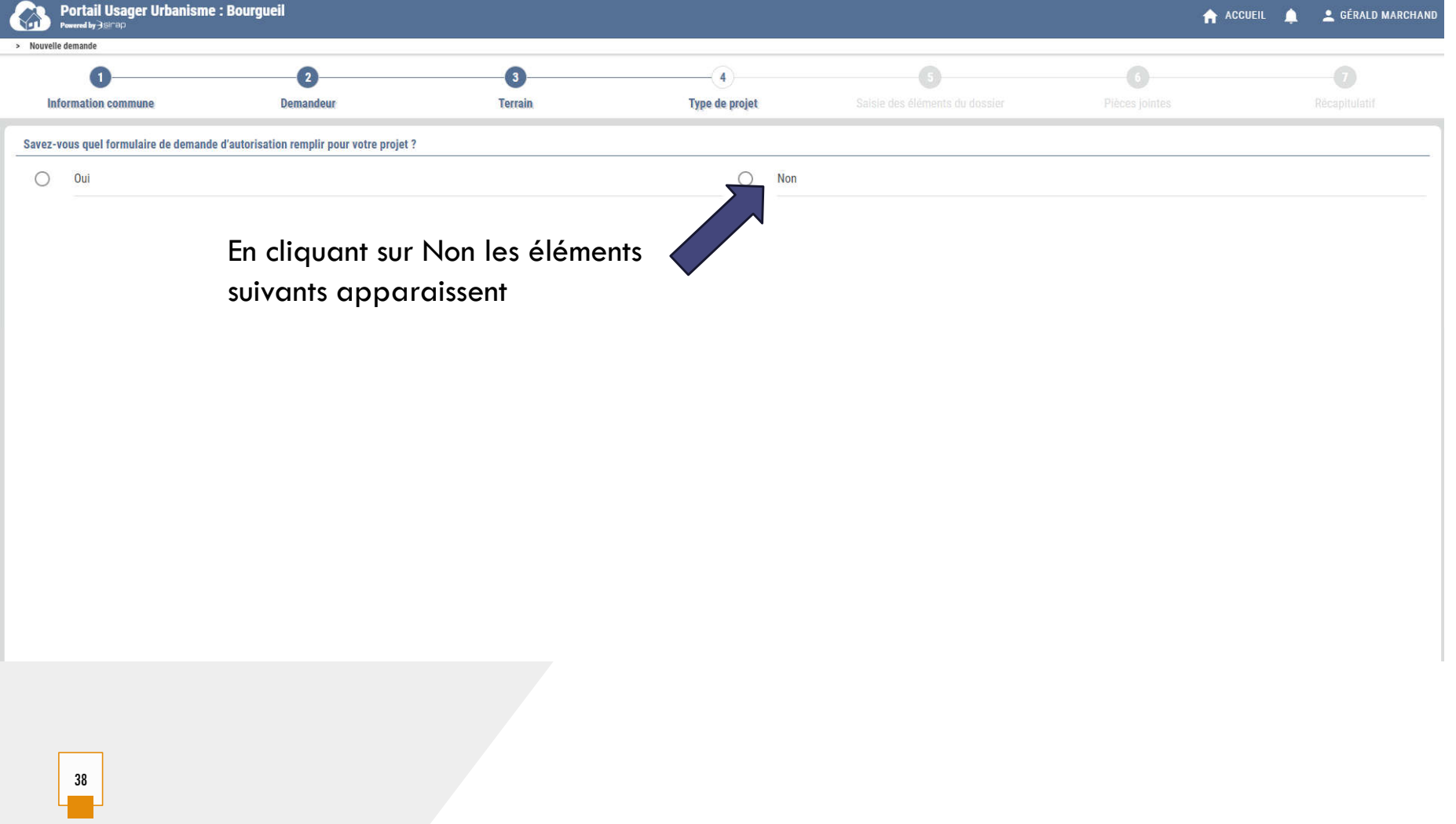

En répondant non à la question précédente, le portail vous propose différents menus déroulants afin de pourvoir qualifier votre dossier. Cela vous aidera à choisir le bon cerfa.

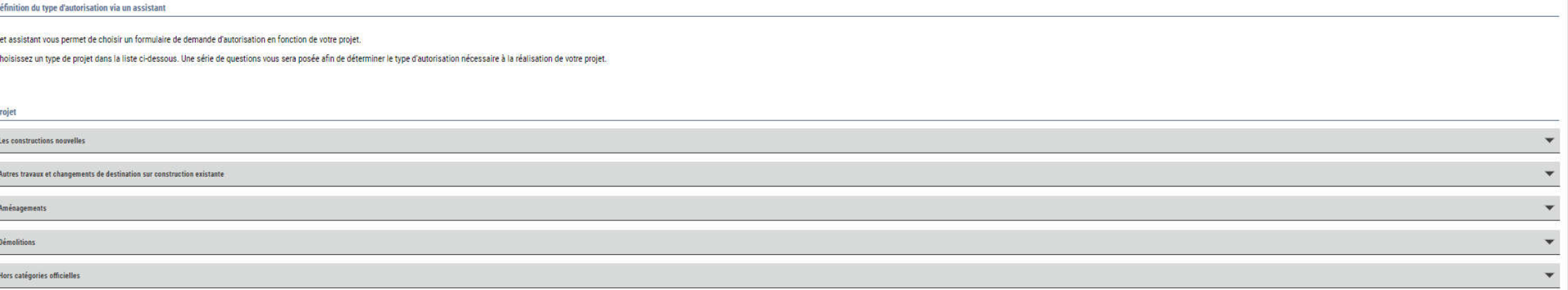

Une fois le bon formulaire choisi, le logiciel propose une dernière fois de vérifier et de corriger les éléments du CERFA

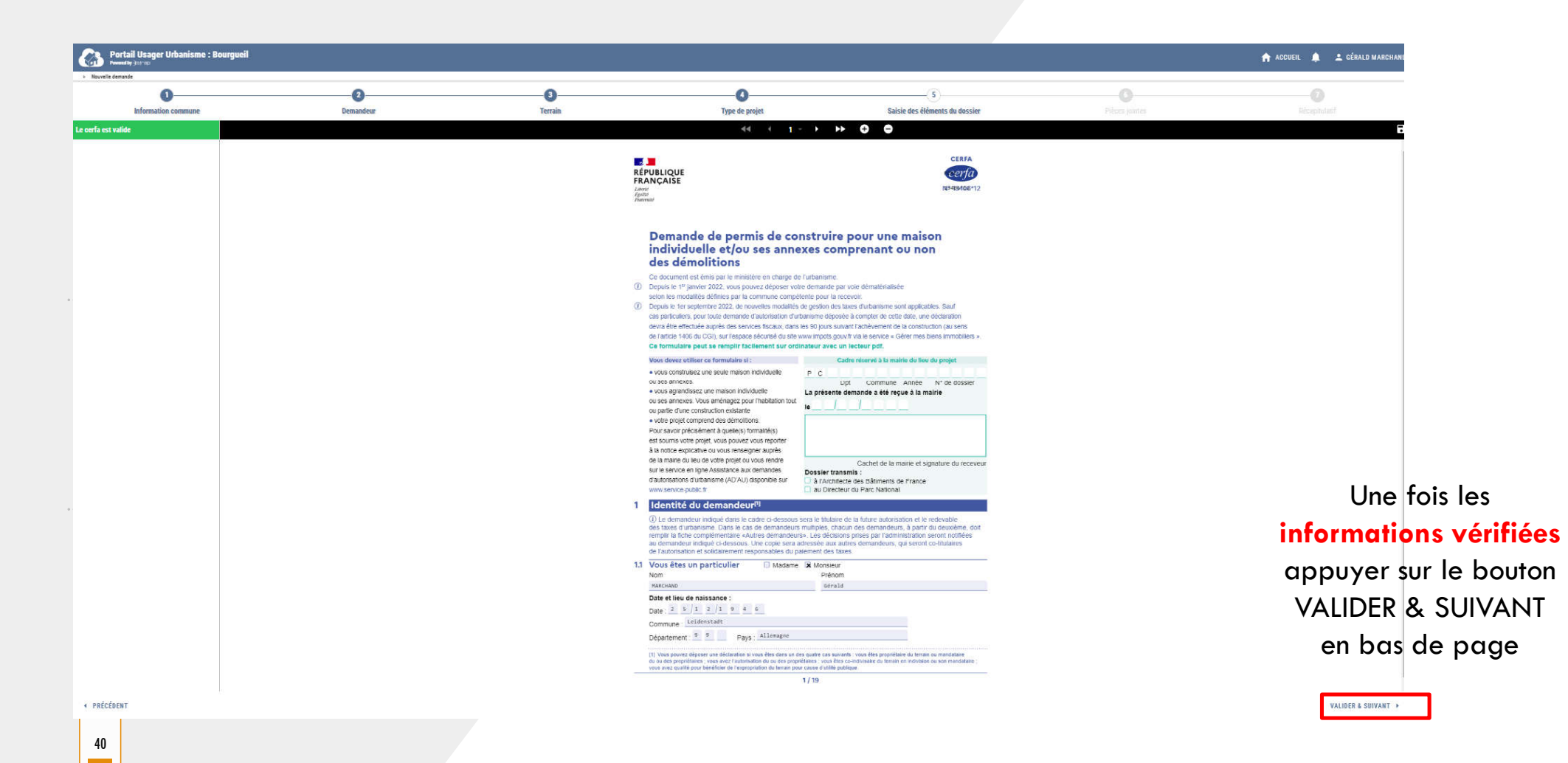

41

Enfin, intervient le moment où les pièces constitutives du dossier sont déposées.

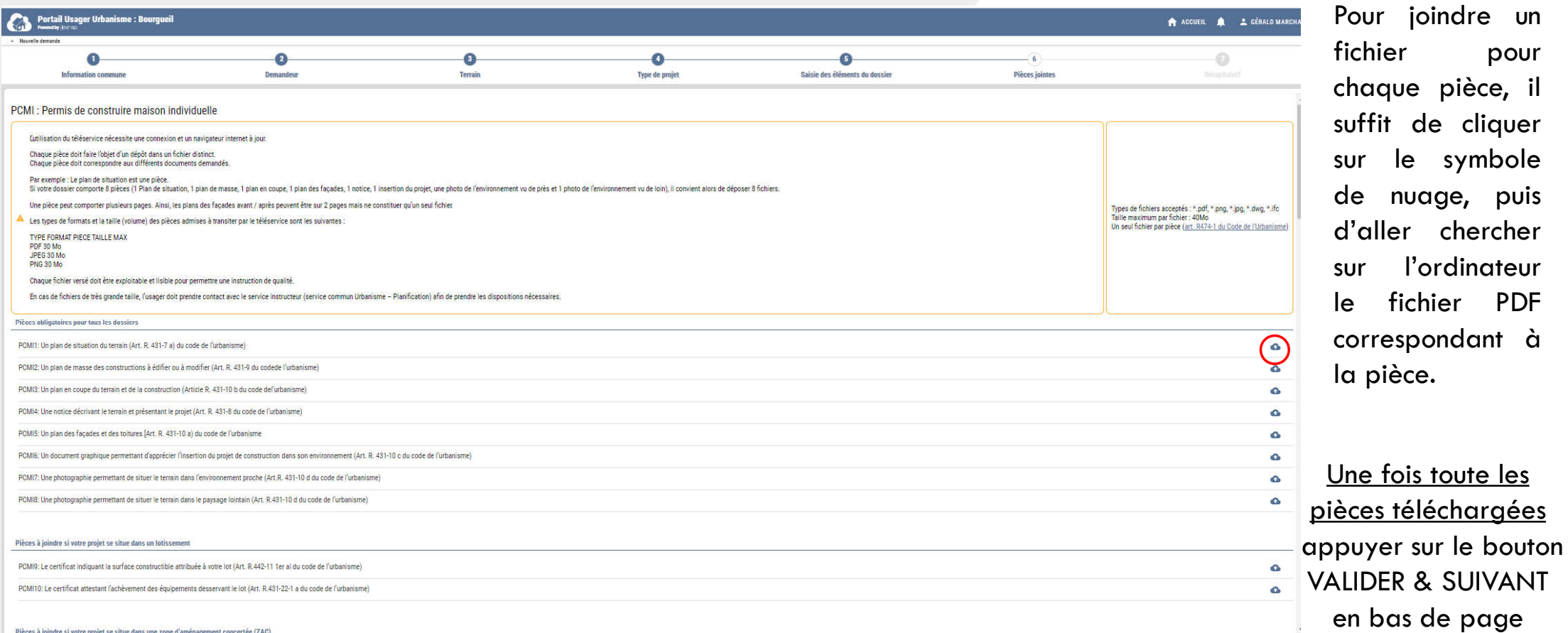

On termine avec le récapitulatif de la demande

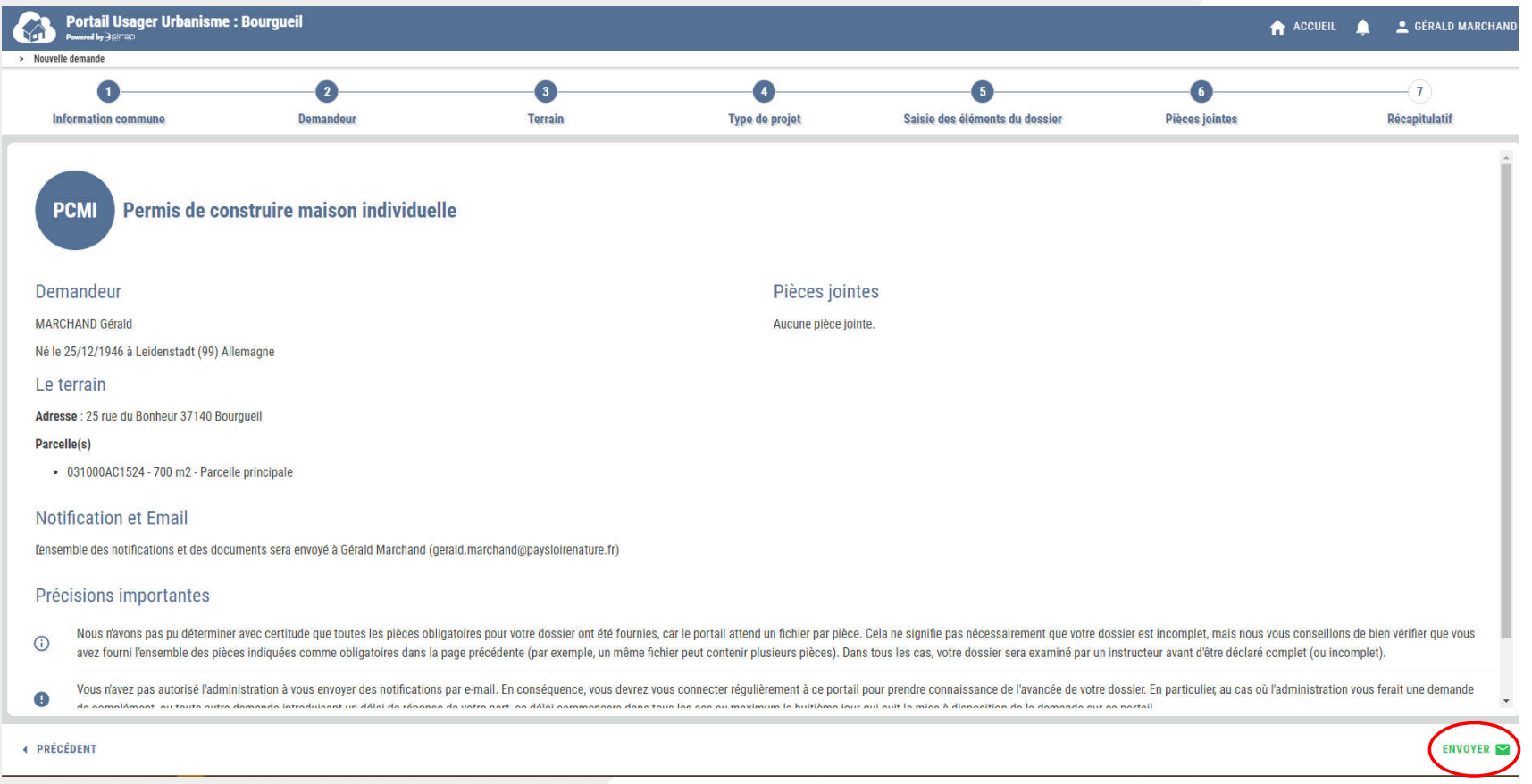

Pour transmettre votre dossier à la mairie appuyer sur le bouton ENVOYER en bas de page